# **AutoCAD > Illustrator > InDesign**

# **1. AutoCAD**

### **Configure the Adobe PostScript Driver**

If you configure a PostScript driver in the Add-a-Plotter wizard, you can output your drawings in Post-Script format. To configure the PostScript driver, in the Add-a-Plotter wizard, select Adobe from the Manufacturer list, and select a PostScript level from the Model list.

AutoCAD supports three levels of PostScript. Level 1 works with most devices but does not support color images and produces larger plot files than the newer PostScript levels. Level 1 Plus is for Level 1 devices that also support color images. Level 2 is for newer printers and produces smaller files and faster output on Level 2 devices.

To configure a plotter driver for PostScript file output

From the File menu, choose Plotter Manager.

Double-click the Add-a-Plotter Wizard shortcut icon.

On the Begin page, select My Computer. Choose Next.

On the Plotter Model page under Manufacturers, select Adobe. Under Model, select the level of PostScript file that you want to create. Choose Next.

On the Import PCP or PC2 page, choose Import File and select a PCP or PC2 file to import (optional).

Choose Import. Then choose Next.

On the Ports page, select Plot to File. Choose Next.

On the Plotter Name page, enter a name for the plotter configuration file. Choose Next.

On the Finish page, choose Finish.

A new plotter configuration file (PC3) is created.

# **2. Illustrator**

### **Options for selecting objects**

Before you can modify an object, you need to distinguish it from the objects around it. You do that by selecting the object. Once you've selected an object, or a part of an object, you can edit it.

You can use the following selection methods and tools:

**Layers panel** Lets you quickly and precisely select individual or multiple objects. You can select a single object (even if it's in a group), all objects within a layer, and entire groups.<br>**Selection tool**  $\bullet$  Lets you select objects and groups by clicking or d

**If** Lets you select objects and groups by clicking or dragging over them. You can also select groups within groups and objects within groups.

**Direct Selection tool**  $\qquad \qquad$  Lets you select individual anchor points or path segments by clicking on them, or select an entire path or group by selecting any other spot on the item. You can also select one or more objects in a group of objects.<br>**Group Selection tool**  $\begin{bmatrix} k^+ & \text{Lets} \end{bmatrix}$ 

Lets you select an object within a group, a single group within multiple groups, or a set of groups within the artwork. Each additional click adds all objects from the next group in the hierarchy.<br>Lasso tool

**R** Lets you select objects, anchor points, or path segments by dragging around all or part of the object.<br>**Magic Wand tool** 

Lets you select objects of the same color, stroke weight, stroke color, opacity, or blending mode by clicking the object.

#### **Select objects by characteristic**

You can select objects based on various groupings, including by formatting attribute, by layer, or by kind, such as brush strokes or clipping masks. To select all objects in a file, choose *Select > All.* (To deselect all

objects, choose *Select > Deselect*.) Note: Using any selection tool, you can also deselect all objects by clicking or dragging at least 2 pixels away from any object. To select all objects with the same attributes, select one with the attribute you want, choose *Select > Same*, and then choose an attribute from the list (Blending Mode, Fill & Stroke, Fill Color, Opacity, Stroke Color, Stroke Weight, Style, Symbol Instance, or Link Block Series). You can also use the Magic Wand tool to select all objects with the same color, stroke weight, stroke color, opacity, or blending mode. To select all objects of a certain kind, deselect all artwork, choose *Select > Object*, and then choose an object type (All On Same Layers, Direction Handles, Brush Strokes, Clipping Masks, Stray Points, or Text Objects).

#### **Repeat or invert a selection**

To repeat the last selection command used, choose *Select > Reselect*. To select all unselected objects, and deselect all selected objects, choose *Select > Inverse*.

#### **Drawing with the Pen tool**

Draw straight line segments with the Pen tool The simplest path you can draw with the Pen tool is a straight line, made by clicking the Pen tool to create two anchor points. By continuing to click, you create a path made of straight line segments connected by corner points.

#### **Reposition anchor points as you draw**

After you click to create an anchor point, keep the mouse button pressed down, hold down the spacebar, and drag to reposition the anchor point.

#### **Adding and deleting anchor points**

The Tools panel contains three tools for adding or deleting points: the Pen tool  $\qquad \qquad$ , the Add Anchor Point tool  $\mathbb{A}^+$ , and the Delete Anchor Point tool  $\mathbb{A}^-$ . In addition, the Control panel has a Remove Selected Anchor Points button HA.

#### **Color panel overview**

You use the Color panel (*Window > Color*) to apply color to an object's fill and stroke, and also to edit and mix colors. The Color panel can display color values using different color models. By default, only the most commonly used options are visible in the Color panel.

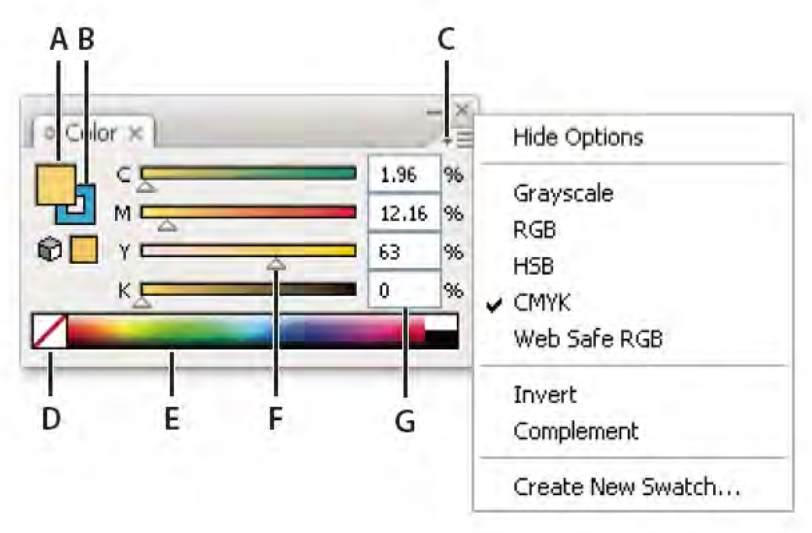

#### *Color panel*

*A. Fill color B. Stroke color C. panel menu D. None box E. Color spectrum bar F. Color slider G. Text box for a color component*

## **3. InDesign About links and linked graphics**

When you place a graphic, you will see a screen-resolution version of the file in the layout, so that you can view and position it, but the actual graphic file will be linked. Linked artwork is connected to, but remains independent of, the document, resulting in a smaller document. You can modify linked artwork using transformation tools and effects; however, you cannot select and edit individual components in the artwork. You can use the linked graphic many times without significantly increasing the size of the document; you can also update all links at once.When you export or print, the original graphic is retrieved, creating the final output from the full resolution of the originals.

Note: If you move a document to another folder or disc, be sure you also move the linked graphics files; they are not stored inside the document. You can copy all related files automatically, using the Preflight and Package features.

#### **Selecting objects - overview of selection methods**

InDesign provides the following selection methods and tools:

Selection tool **A** Allows you to select text and graphics frames, and work with an object using its bounding box.

**Direct Selection tool A** Allows you to select the contents of a frame, such as a placed graphic, or work directly with editable objects, such as paths, rectangles, or type that has been converted to a text outline.

**Type tool** T Allows you to select text in a text frame, on a path, or in a table.

#### **Online resources**

*To access Adobe Creative Suite 3 video tutorials, visit Adobe Video Workshop at www.adobe.com/go/learn\_videotutorials.*

*Unique extras are also offered online by the Adobe Exchange community, at www.adobe.com/go/exchange.*